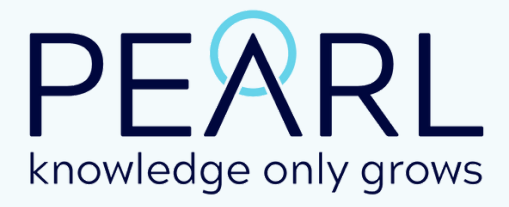

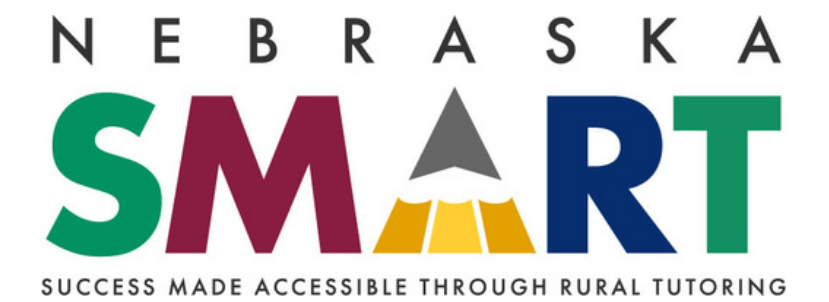

## USER GUIDE

## **CREATE AN ACCOUNT**

#### **Create an account for you and your child by following the steps in self-registration.**

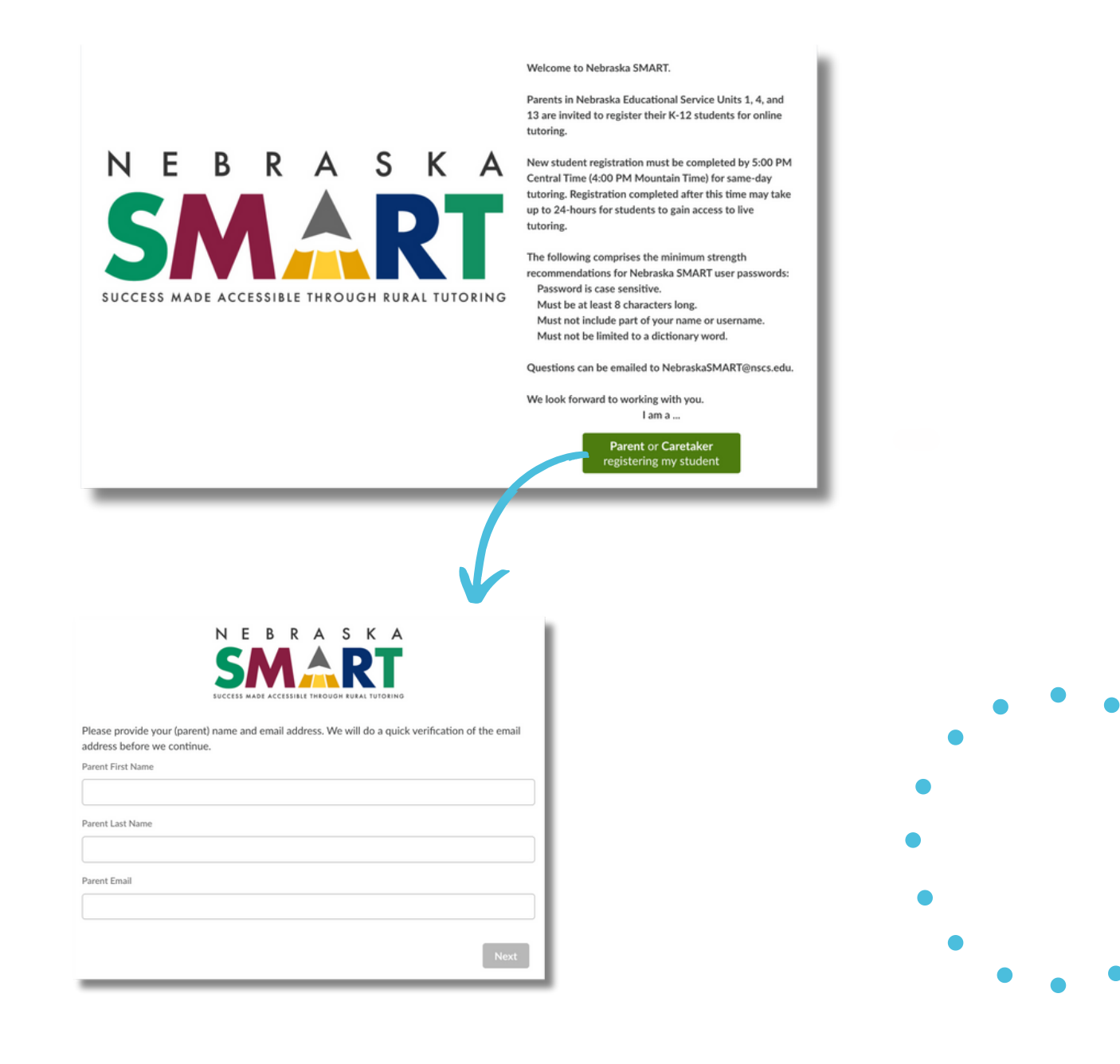

### WELCOME TO YOUR DASHBOARD

### **View and access all the tools you need to manage your tutoring experience.**

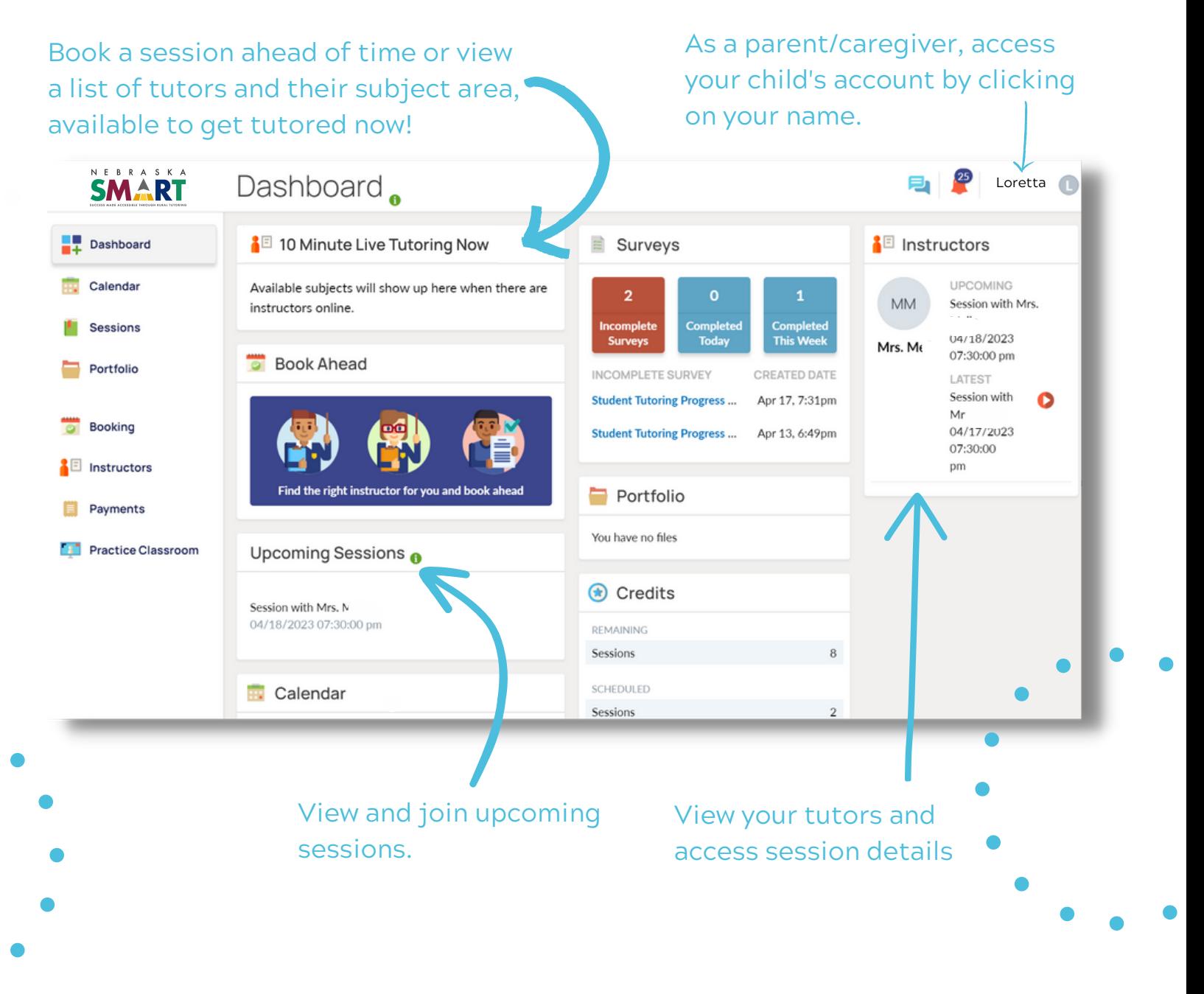

## **VIEW YOUR CALENDAR**

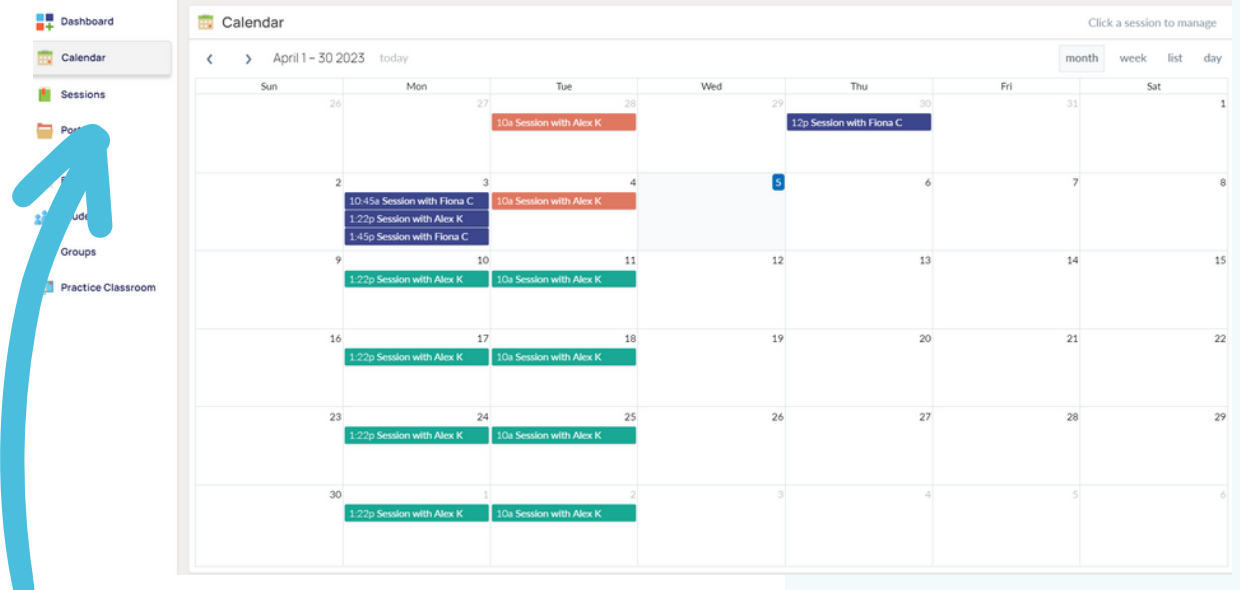

**View your calendar to see all sessions. Click a session to view the details, including the instructor, and duration.**

# **JOIN A SESSION**

**Click the green 'Join' button in the Upcoming Sessions section on the dashboard. This will appear 15 minutes before a session is scheduled.**

Upcoming Sessions

Session with Loretta 04/19/2023 09:00:00 am

Join

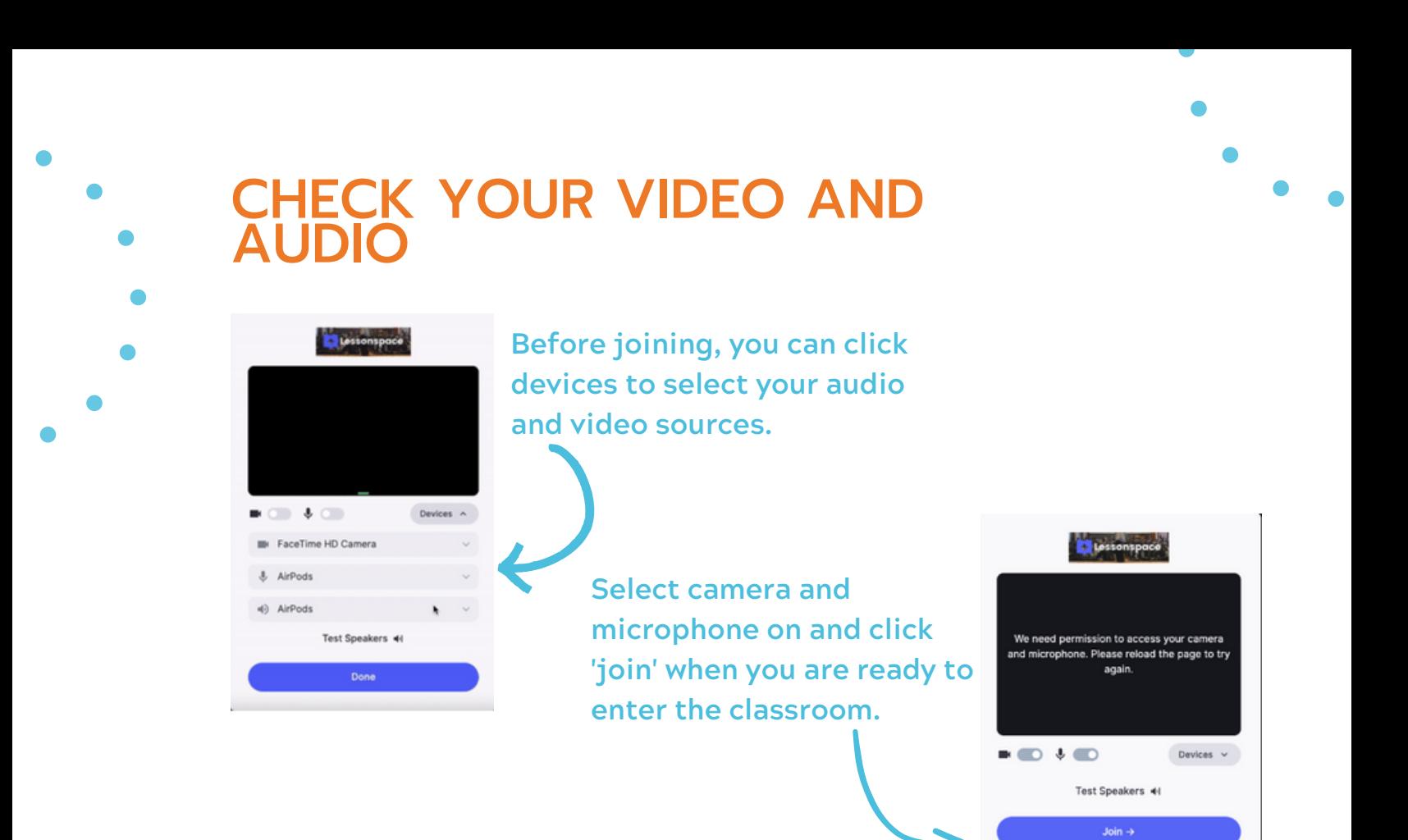

### ENGAGE IN THE PEARL ADVANCED CLASSROOM

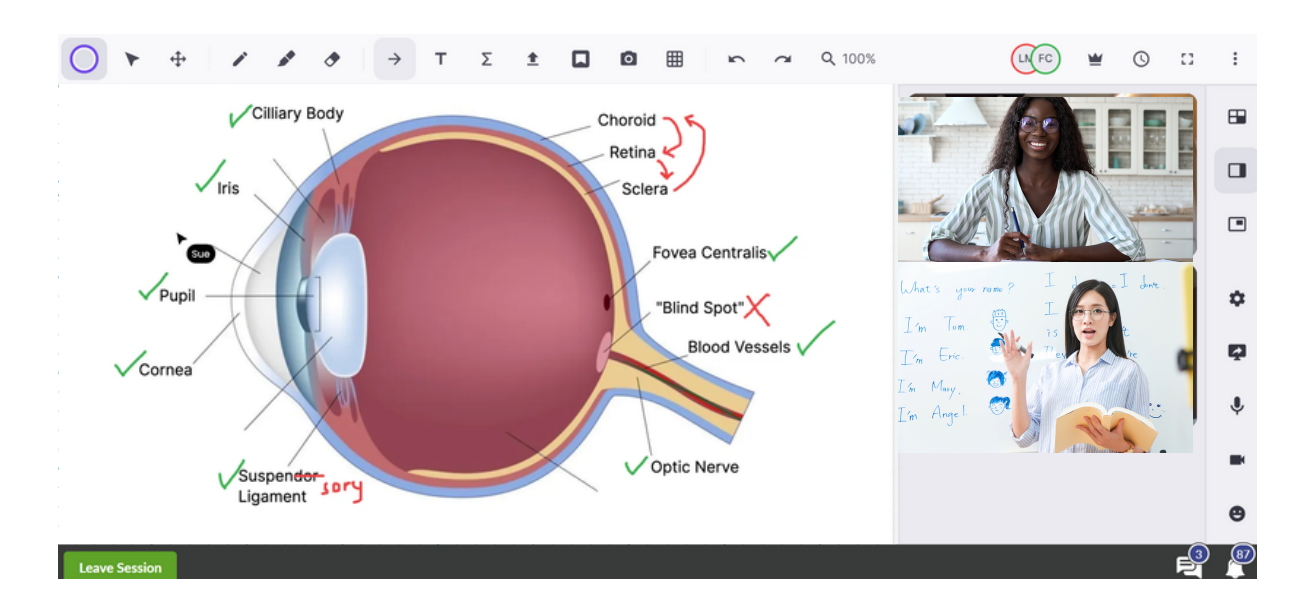

## **COMPLETE POST-SESSION SURVEYS**

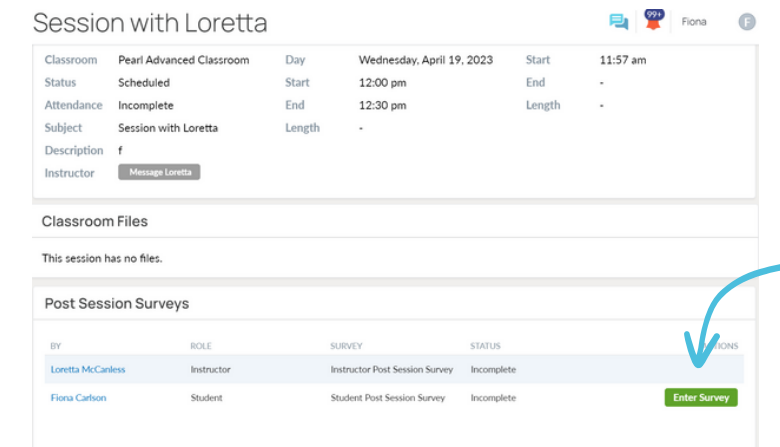

After leaving the session, scroll down the page and click 'enter survey' to complete your post session survey.

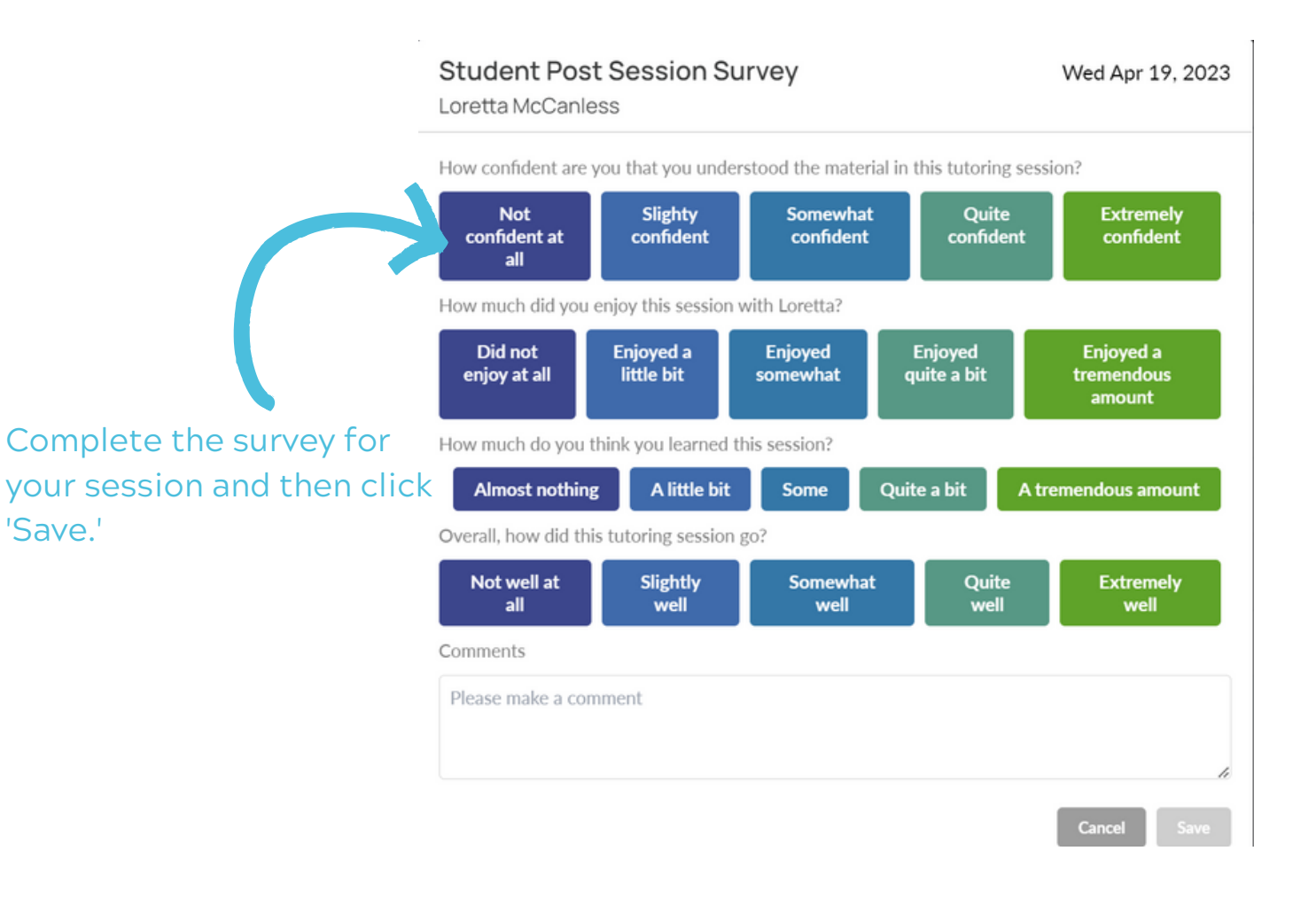

## **CANCEL OR RESCHEDULE A SESSION**

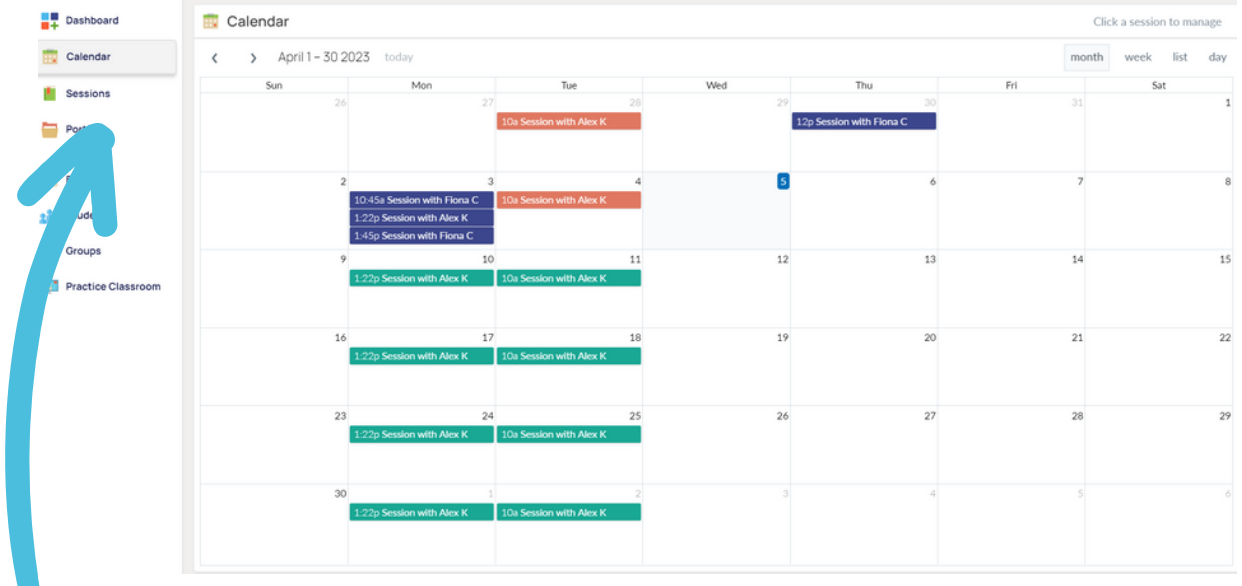

**Navigate to your calendar and click on the session you wish to either cancel or reschedule.**

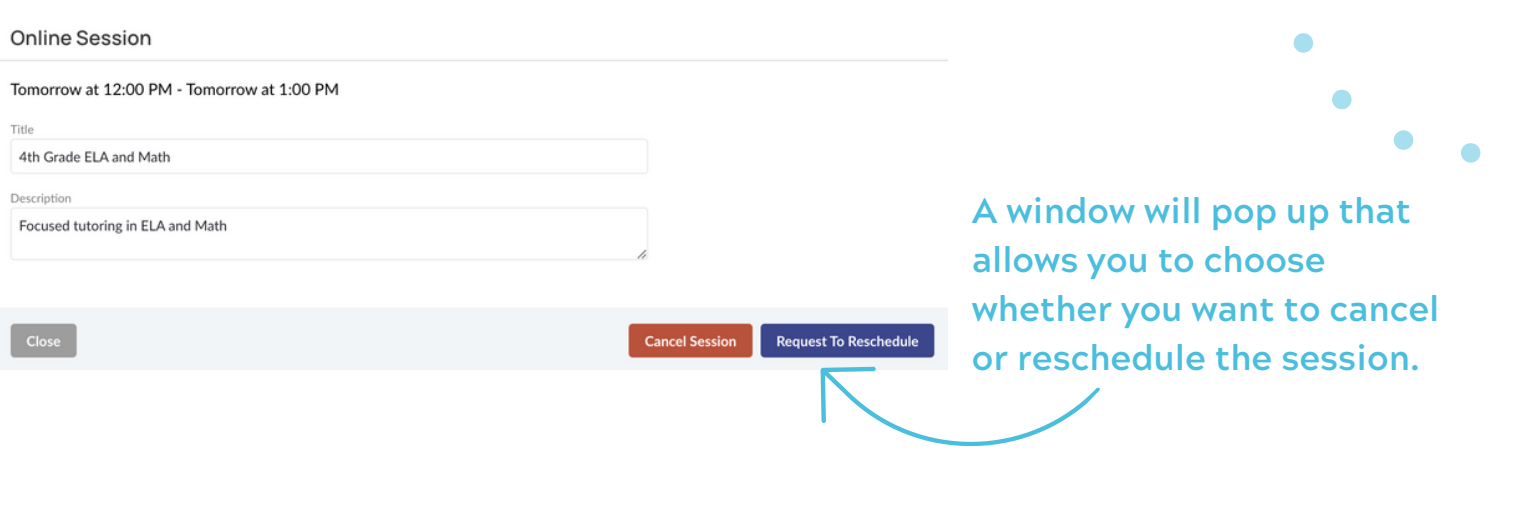

 $\bullet$